## **교수자를 위한 학습관리시스템 사용법 6. 학습자 관리**

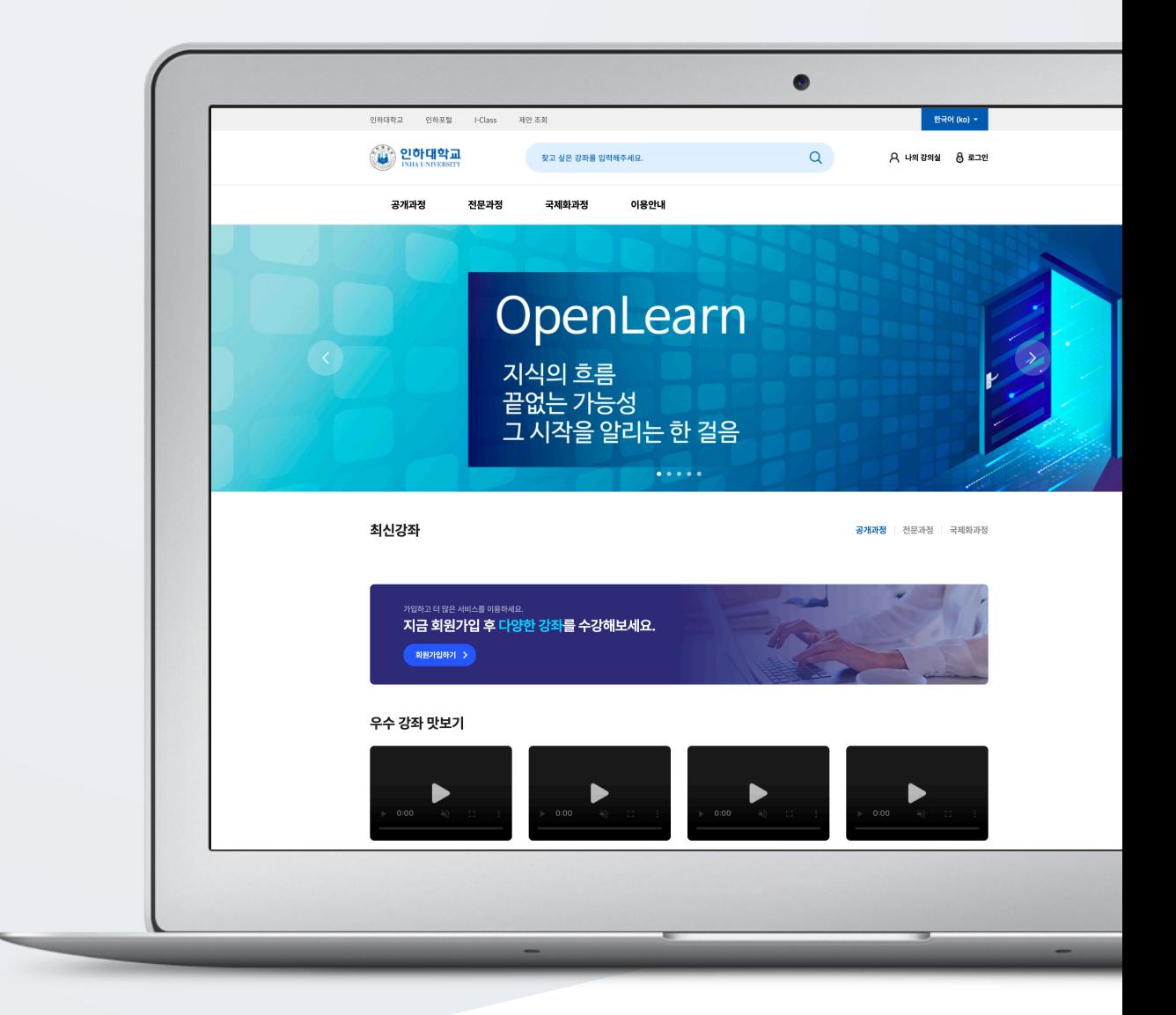

## TABLE OF CONTENTS

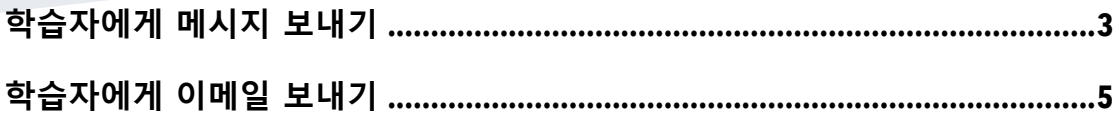

## 학습자에게 메시지 보내기

메시지(쪽지)는 강좌를 수강하는 학습자에게 시스템 안에서 연락을 주고 받을 수 있는 소통방법입니다.

강의실 왼쪽 '수강생 알림' – '메시지 보내기'를 클릭합니다.

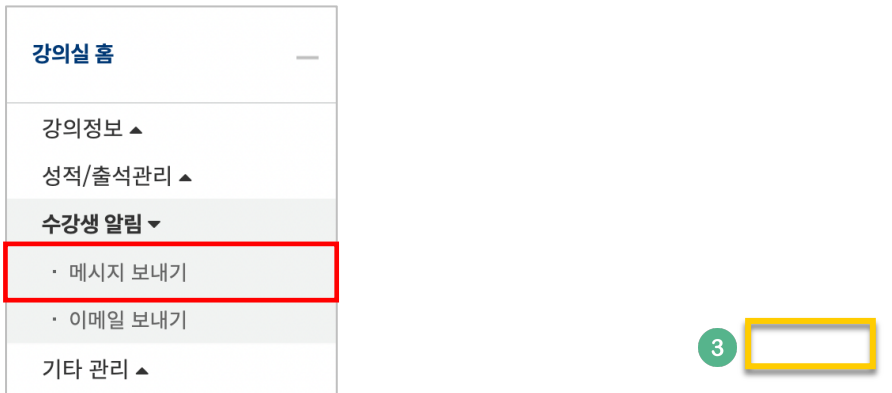

받는 사람을 선택하고, 메시지 내용을 작성한 다음 '메시지 전송' 버튼을 눌러 메시지를 보냅니다.

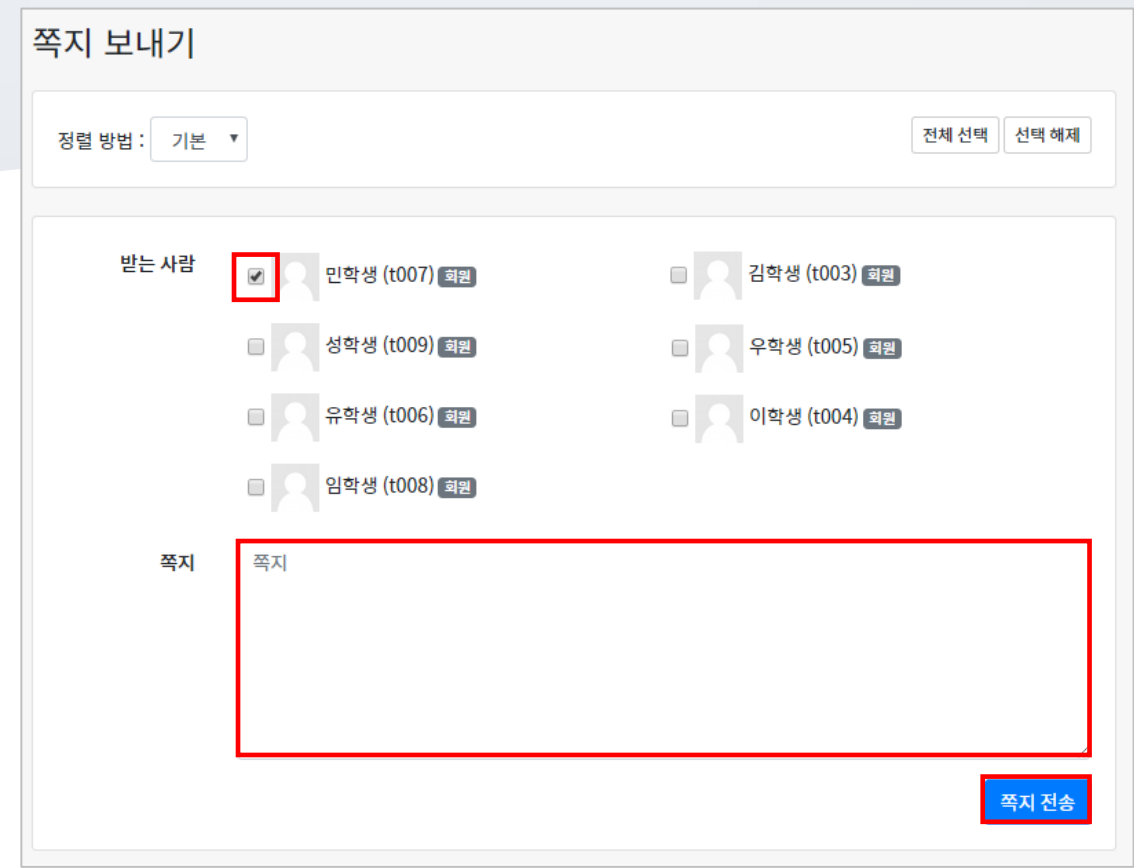

## 학습자에게 이메일 보내기

강의실 왼쪽 [강의실 홈]-[수강생 알림]-[이메일 보내기]를 클릭합니다.

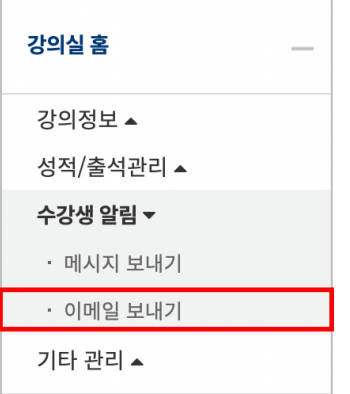

받는 사람을 선택(일괄 선택/해제 가능)하고 제목, 내용, 첨부파일을 추가하여 메일을 전송합니다.

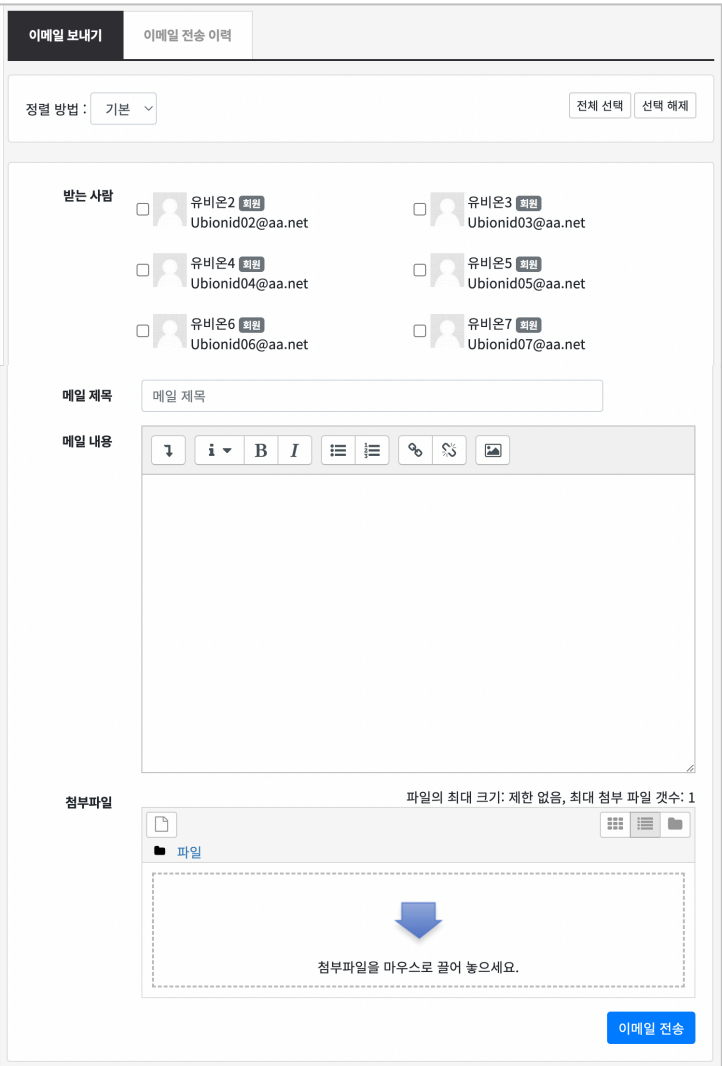